# Instrukcja użytkownika

# System Elektronicznego Egzaminowania e-Egzamin

# Moduł: **Nauczyciel**

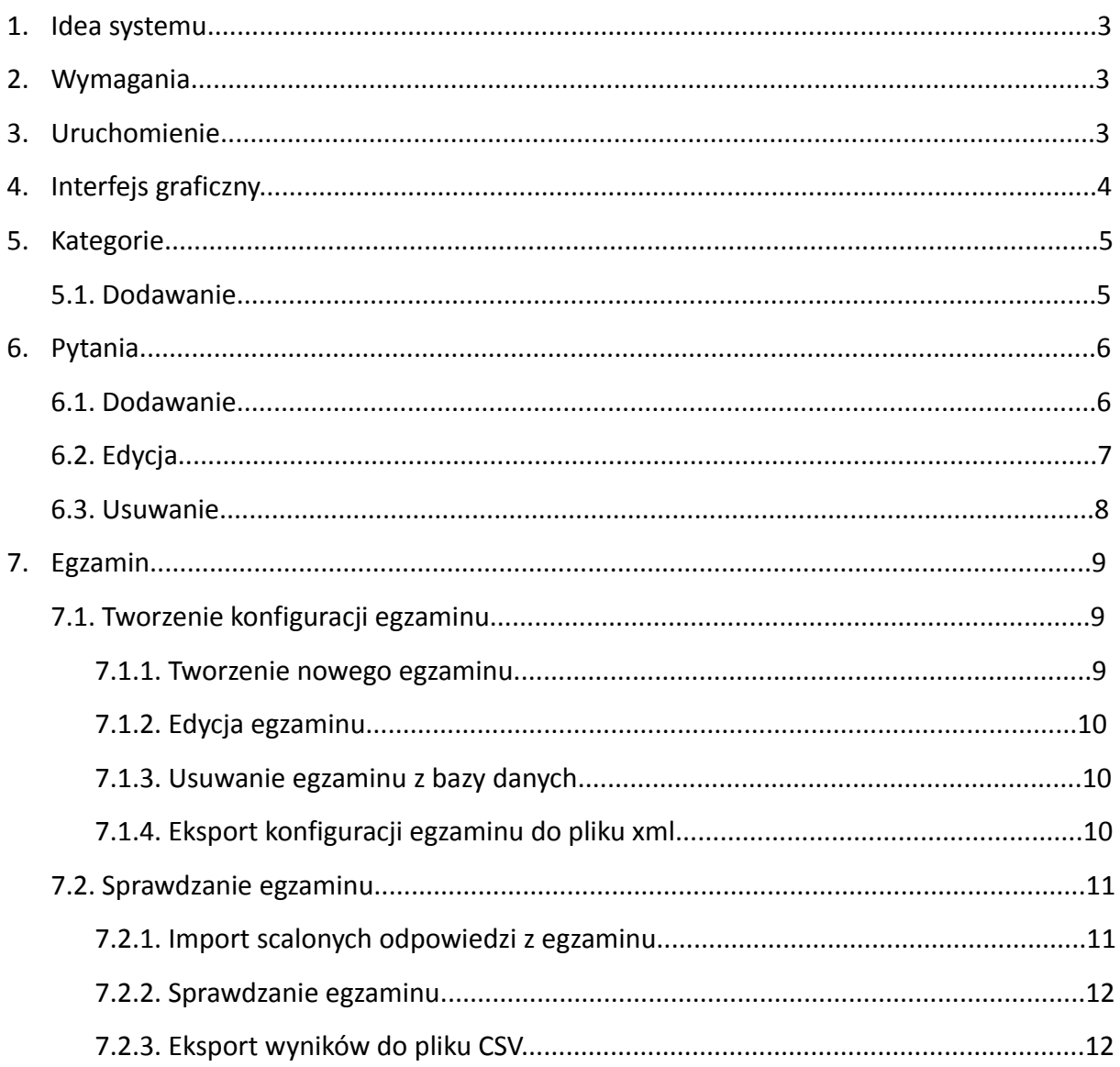

## **1. Idea systemu**

System Elektronicznego Egzaminowania e-Egzamin powstał, aby usprawnić przygotowywanie, przebieg i sprawdzanie egzaminów.

Najważniejszą cechą modułu Nauczyciel jest to, że generuje on konfigurację egzaminu, a nie konkretne egzemplarze. Nie wybiera się konkretnych pytań tworząc egzamin.

Atrybuty pytania:

- treść
- komentarz nauczyciela
- kategoria
- rodzaj
- trudność
- (+ parametry dotyczące rodzaju pytań wybory "abcd": liczba podpowiedzi oraz liczbę prawidłowych)

Takie rozwiązanie pozwala na eksport do pliku XML konfiguracji, oraz zbioru wszystkich pytań, które spełniają podane kryteria. W module Dystrybucja z takich danych generowane są indywidualne zestawy pytań spełniające kryteria.

## **2. Wymagania**

Program nie ma wielkich wymagań sprzętowych. Każdy komputer biurowy (na którym działa np. OpenOffice) powinien wystarczyć. Wymagane jest JRE, możliwe do pobrania ze strony:

•<http://www.java.com/pl/download/>

# **3. Uruchomienie**

Aby uruchomić aplikację należy użyć polecenia:

```
java -jar nauczyciel.jar
```
# **4. Interfejs**

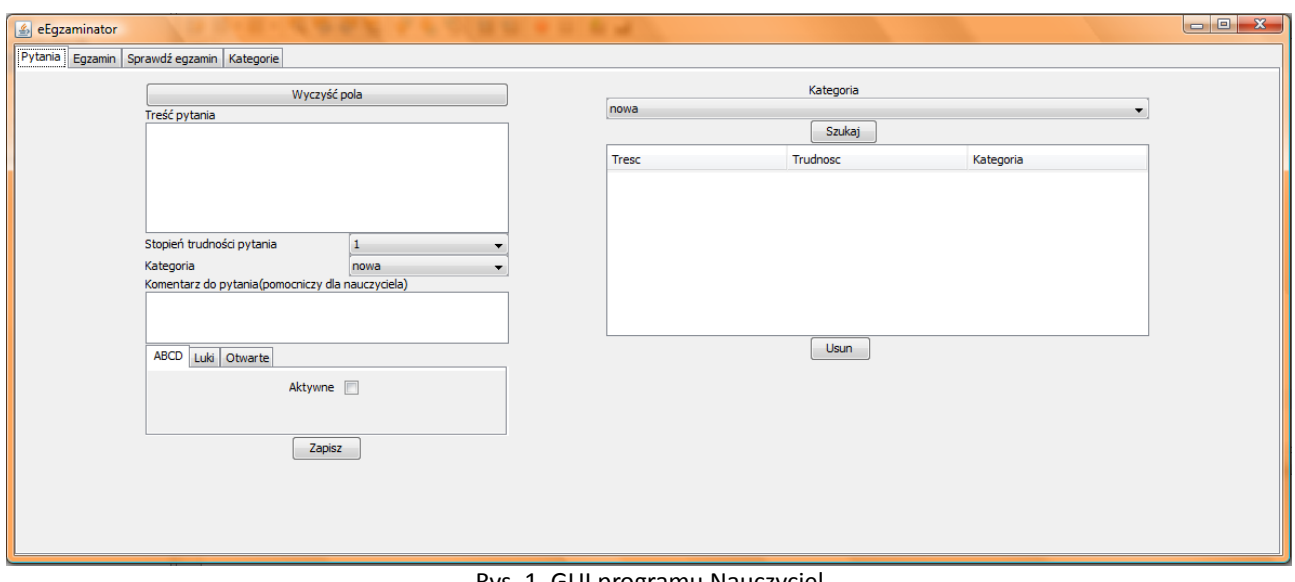

Interfejs graficzny aplikacji Nauczyciel jest przedstawiony na Rys. 1.

#### Rys. 1. GUI programu Nauczyciel

W aktualnej wersji nie ma możliwości obsługi programu w inny sposób niż tylko przez interfejs graficzny.

# **5. Kategorie**

#### **5. 1. Dodawanie nowej kategorii**

Aby dodać kategorie należy:

- 1. Przejść do zakładki kategorie.
- 2. Wpisać nazwę kategorii.
	- nie może się powtórzyć.
- 3. Kliknąć przycisk "Dodaj".
	- lista powinna się automatycznie odświeżyć.
	- w przypadku podania nieprawidłowej nazwy kategoria nie zostanie dodana.

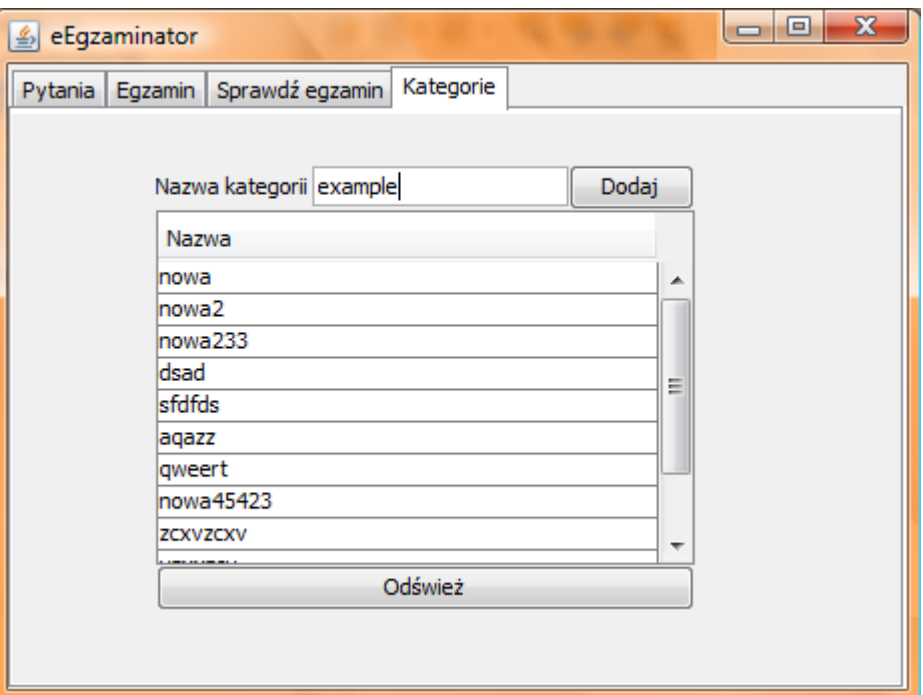

Rys. 2. Zakładka "Kategorie"

# **6. Pytania**

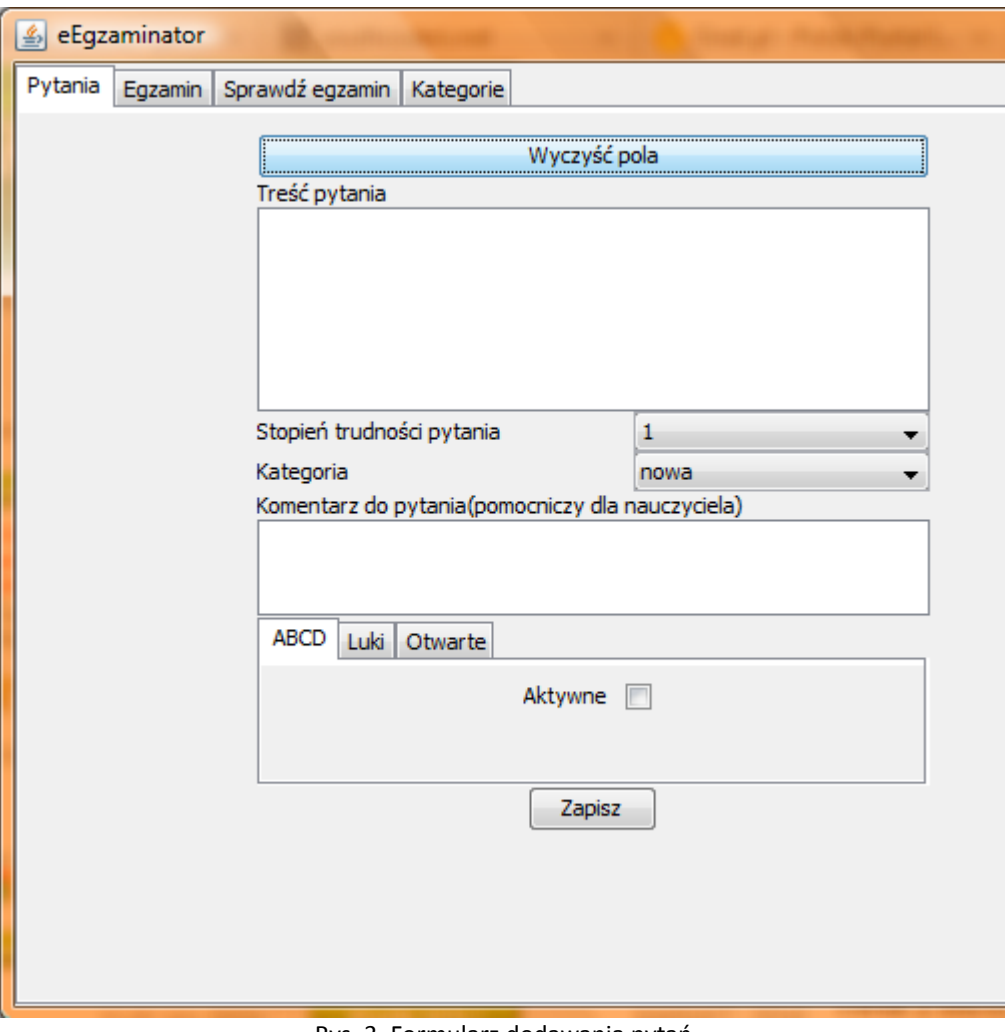

Rys. 3. Formularz dodawania pytań

#### **6. 1. Dodawanie**

Aby dodać nowe pytanie:

- 1. Przejdź do zakładki "Pytania".
- 2. Wypełnij formularz.
- 3. Aby wybrać odpowiedni typ pytania przejdź do zakładki typy i zaznacz checkbox "aktywne".
	- pytanie może być tylko jednego rodzaju.
- 4. Po wypełnieniu wszystkich pół wybierz "Zapisz".
	- zostanie wyświetlone okienko z informacją o przebiegu operacji.
	- jeśli pytanie zostanie poprawnie zapisane, lista pytań zostanie odświeżona (Rys. 4).

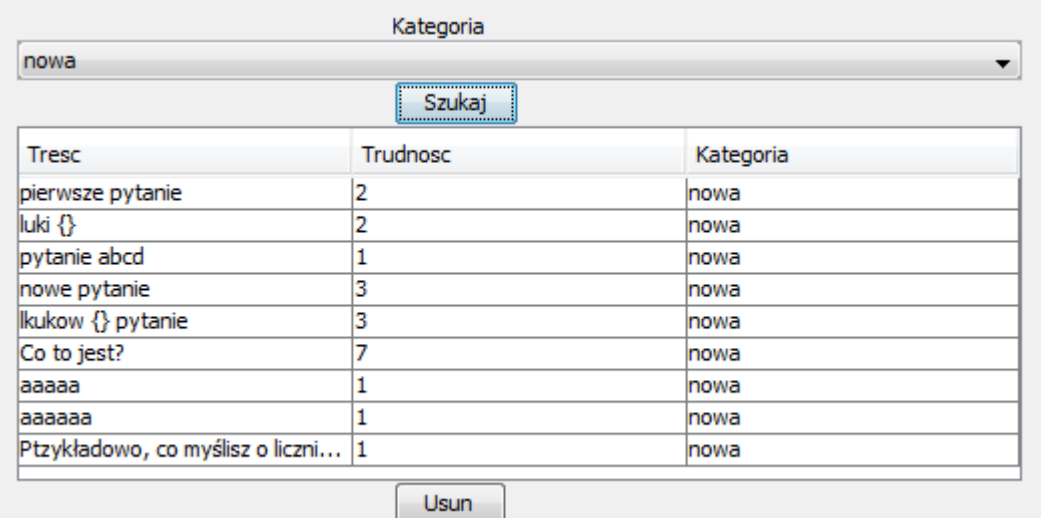

rys. 4. Lista istniejących pytań wg kategorii

#### **6. 2. Edycja**

Aby dodać nowe pytanie:

- 1. Przejdź do zakładki "Pytania".
- 2. Wybierz odpowiednią kategorię na liście kategorii znajdującej się po prawej stronie.
- 3. Wciśnij "Szukaj".
- 4. Wybierz pytanie poprzez kliknięcie odpowiedniego wiersza:
	- kliknięcie na dowolny wiersza uruchomi tryb edycji pytania.
	- wybrane pytanie zostanie wyświetlone w formularzu po lewej (Rys. 3).
- 5. Po zmianie parametrów pytania możesz:
	- zapisać je jako nowe pytanie wybierz "Zapisz".
	- zmienić edytowane pytanie wybierz "Zmień" (Rys. 5).
- 6. Zostaniesz poinformowany o wyniku operacji.

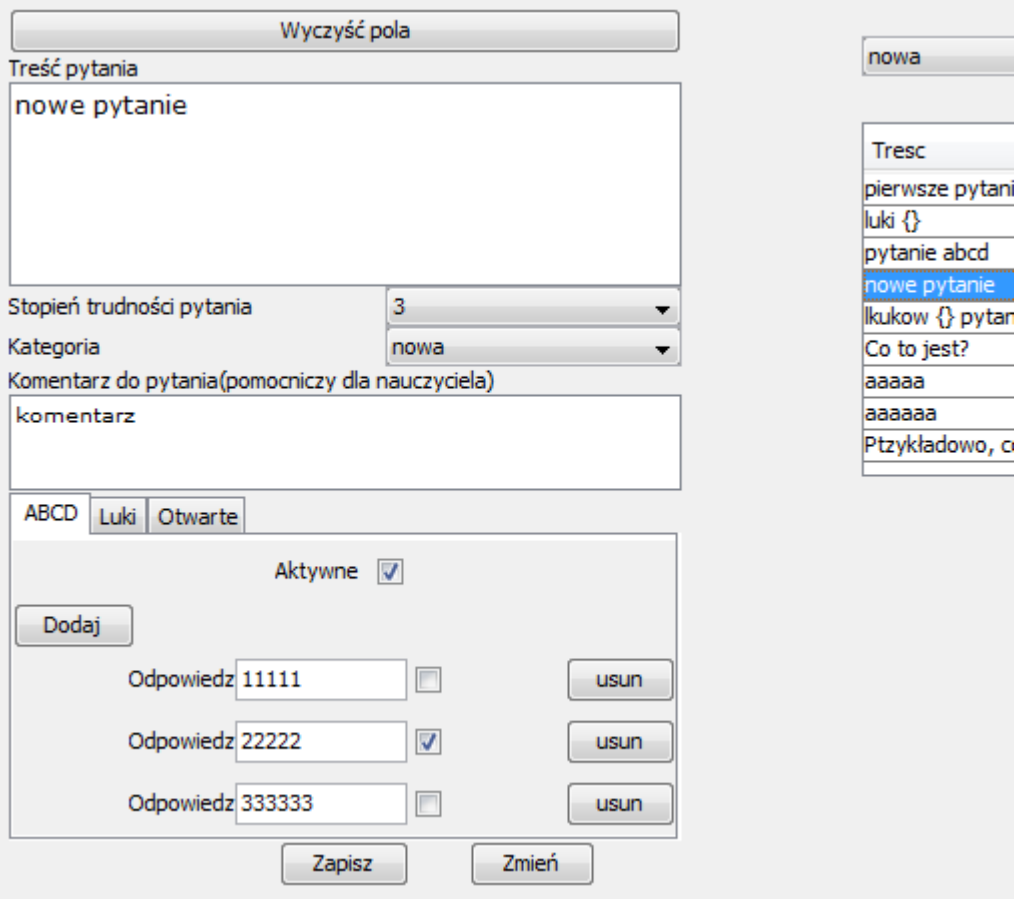

Rys. 5. Formularz edycji pytania

#### **6. 3. Usuwanie**

Aby usunąć pytanie:

- 1. Przejdź do zakładki "Pytania".
- 2. Wybierz odpowiednią kategorię na liście kategorii znajdującej się po prawej stronie (Rys. 4).
- 3. Wciśnij "Szukaj".
- 4. Zaznacz wiersz z pytaniem, które chcesz usunąć.
- 5. Wciśnij przycisk "Usuń" znajdujący się pod listą pytań.
- 6. Zostaniesz poinformowany o wyniku operacji.

# **7. Egzamin**

## **7.1. Tworzenie konfiguracji egzaminu**

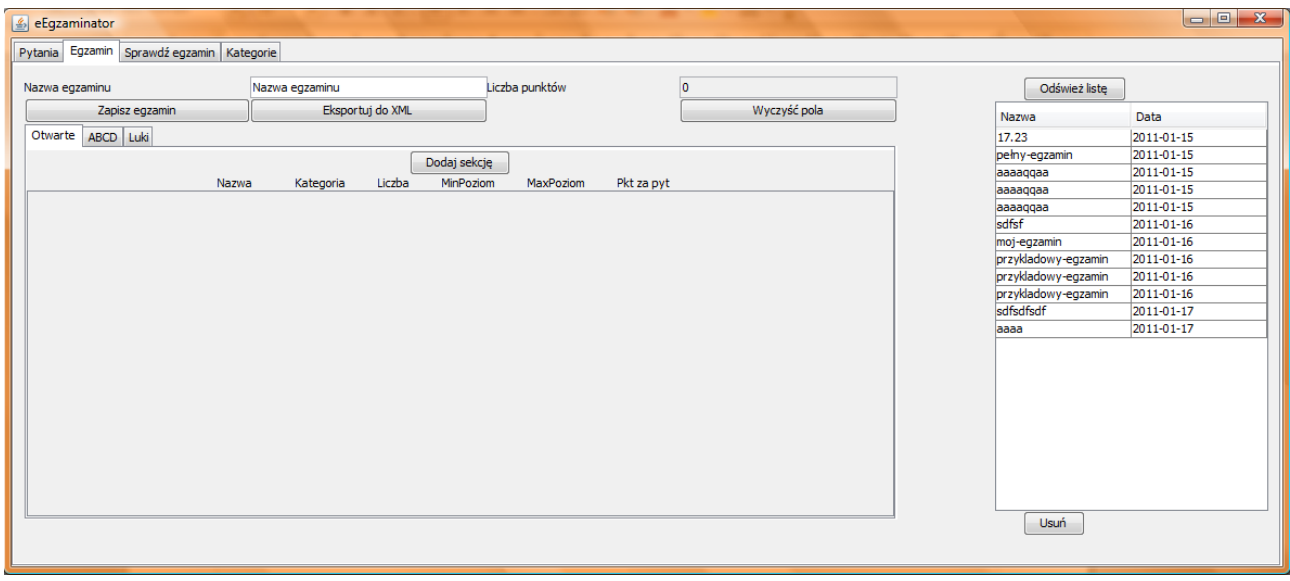

rys. 6. Zakładka "Egzamin"

#### **7.1.1. Tworzenie nowego egzaminu**

Aby stworzyć nowy egzamin:

- 1. Przejdź do zakładki "Egzamin" (Rys. 6).
- 2. Podaj nazwę egzaminu.
- 3. Dodaj sekcje:
	- podaj nazwę sekcji.
	- wybierz kategorie, z jakiej mają być losowane pytania do tej sekcji.
	- wpisz liczbę pytań w tej sekcji.
	- ustal poziom trudności.
	- określ liczbę punków za pytanie.
	- dla pytań wyboru "abcd" określ dodatkowo:
		- liczbę odpowiedzi ile możliwych odpowiedzi ma widzieć student.
			- minimalnie: 3
		- liczbę poprawnych odpowiedzi 1 oznacza jednokrotnego wyboru, większa liczba oznacza pytanie wielokrotnego wyboru.
			- minimalnie: 1

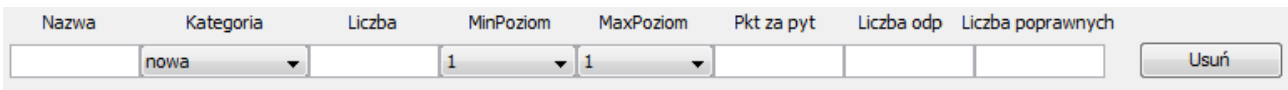

Rys. 7. Formularz dodawania sekcji pytań (rozszerzony o pola dla typu "abcd")

4. Wykonaj krok 4 dla każdego typu pytań, które chcesz mieć w egzaminie.

• dozwolone jest więcej niż jedna sekcja danego typu w jednym egzaminie.

- 5. Wciśnij przycisk "Zapisz egzamin".
- 6. Zostaniesz poinformowany o wyniku operacji.
	- jeśli wszystko pójdzie zgodnie z planem, to lista egzaminów po prawej zostanie odświeżona.

#### **7.1.2. Edycja egzaminu**

| Odśwież liste       |            |
|---------------------|------------|
| Nazwa               | Data       |
| 17.23               | 2011-01-15 |
| pełny-egzamin       | 2011-01-15 |
| przykladowy-egzamin | 2011-01-16 |
| Usuń                |            |

Rys. 8. Lista egzaminów

Aby edytować istniejący egzamin:

- 1. Przejdź do zakładki "Egzamin" (Rys. 6).
- 2. Wybierz z listy egzaminów (Rys. 8) interesujący Cię egzamin.
- 3. Od tego punktu postępuj zgodnie z 7.1.1 (Tworzenie nowego egzaminu).

#### **7.1.3. Usuwanie egzaminu z bazy danych**

Aby edytować istniejący egzamin:

- 1. Przejdź do zakładki "Egzamin" (Rys. 6).
- 2. Zaznacz na liście egzaminów (Rys. 8) interesujący Cię egzamin.
- 3. Wciśnij przycisk "Usuń".

#### **7.1.4. Eksport konfiguracji egzaminu do pliku xml**

Aby eksportować konfigurację istniejącego egzaminu wraz ze zbiorem pytań do pliku XML:

- 1. Przejdź do zakładki "Egzamin" (Rys. 6).
- 2. Zaznacz na liście egzaminów (Rys. 8) interesujący Cię egzamin.
	- egzamin powinien zostać wczytany, możesz przejrzeć jego sekcje, ewentualnie dokonać poprawek wg 7.1.2 (Edycja egzaminu).
- 3. Wciśnij przycisk "Eksportuj do XML".
	- w bazie danych muszą być pytania, które spełniają podane warunki w sekcjach (nie da się wygenerować konfiguracji dla egzaminu, który miałby np. za wiele pytań).
- 4. Zostaniesz poinformowany o wyniku operacji.
	- jeśli komunikat będzie negatywny, popraw błędy.
	- jeśli komunikat będzie pozytywny plik xml zostanie wygenerowany wg

### **7. 2. Sprawdzanie egzaminu**

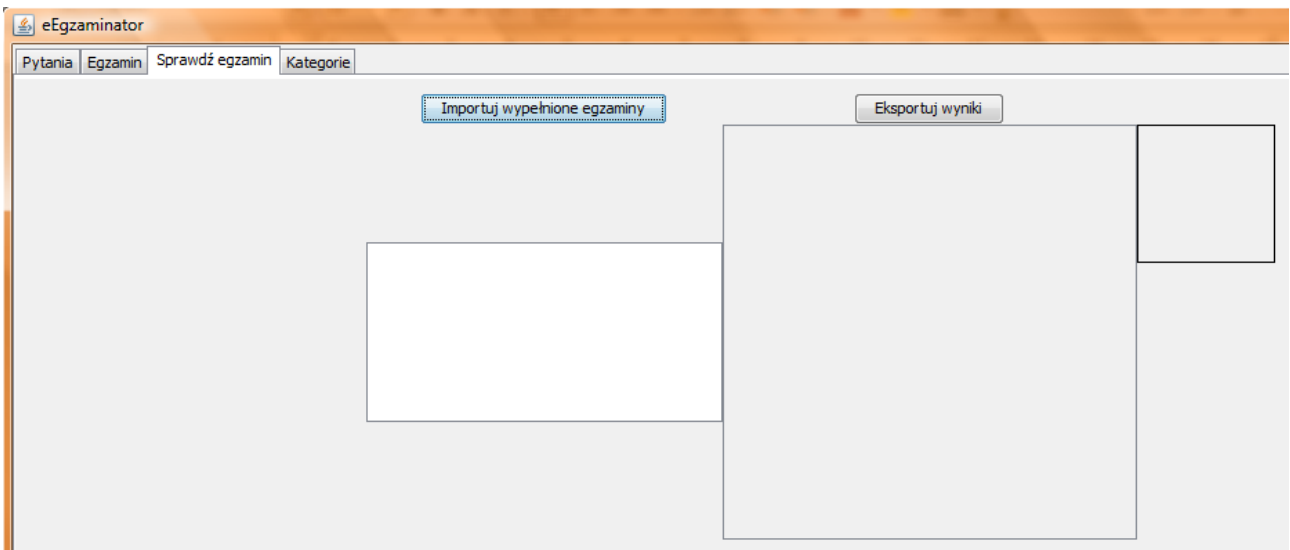

Rys. 9. Zakładka "Sprawdź egzamin"

#### **7.2.1. Import scalonych odpowiedzi z egzaminu**

Aby zaimportować wyniki egzaminu:

- 1. Przejdź do zakładki "Sprawdź egzamin" (Rys. 9).
- 2. Wciśnij przycisk "Importuj wypełnione egzaminy".
- 3. Wskaż plik xml z wypełnionymi przez studentów egzaminami.
- 4. Zostaniesz poinformowany o wyniku operacji.
	- jeśli wszystko pójdzie dobrze, to zostanie wyświetlona lista studentów (Rys. 10).
	- istnieje możliwość ręcznej zmiany wartości przyznanych punktów.

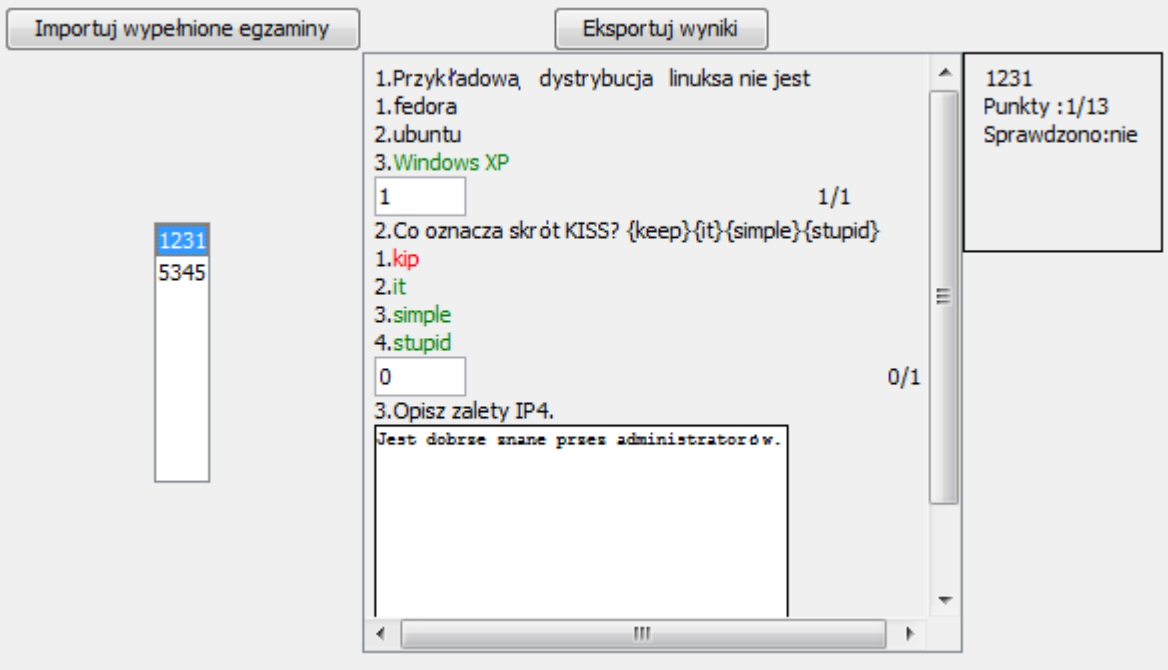

rys. 10. Lista wypełnionych egzaminów.

#### **7.2.2. Sprawdzanie egzaminu**

Aby zaimportować wyniki egzaminu:

- 1. Przejdź do zakładki "Sprawdź egzamin" (Rys. 9).
- 2. Zaimportuj plik xml z wypełnionymi egzaminami patrz 7.2.1 (Import scalonych odpowiedzi z egzaminu).
- 3. Wybierz z listy studentów (pierwsza kolumna od lewej) studenta, którego egzamin chcesz sprawdzić.

Sprawdź wszystkie pytania, edytując wartość pola z przyznanymi punktami, jeśli uważasz, że automat przyznał niewłaściwą liczbę punktów.

### **7.2.3. Eksport wyników do pliku CSV**

Aby wyeksportować wyniki sprawdzonych egzaminów do CSV:

- 1. Przejdź do zakładki "Sprawdź egzamin" (rys. 9).
- 2. Wykonaj kroki z punktu 4.2.1 (Sprawdzanie egzaminu).
- 3. Wciśnij przycisk "Eksportuj wyniki".
- 4. Plik o nazwie zgodnej ze wzorcem: Wyniki-egzaminu-[dd-mm-yy,HH.mm].csv zostanie wygenerowany w folderze aplikacji Nauczyciel.
	- plik ten posiada poprawną strukturę CSV:

"Klucz studenta"; "punkty" "123123";2.0 "534512";13.0